# **BIXOLON**

# Bluetooth Connection Manual Thermal POS Printer

Ver. 1.01

www.bixolon.com

## **Table of Contents**

| opyright                                  |    |  |
|-------------------------------------------|----|--|
| . Introduction                            |    |  |
| 2. Precaution                             | 4  |  |
| 3. Bluetooth Information Printing         | 5  |  |
| 3-1 Standard Model (Excluding SRP-Q300II) |    |  |
| 3-1-1 Bluetooth Information Print         |    |  |
| 3-1-2 Initializing Bluetooth Setting      | 6  |  |
| 3-2 SRP-Q300II                            |    |  |
| 3-2-1 Bluetooth Information Print         | 7  |  |
| 3-2-2 Initializing Bluetooth Setting      |    |  |
| 4. Bluetooth Connection Instructions      | 10 |  |
| 4-1 iOS Device                            | 12 |  |
| 4-2 Android Device                        | 10 |  |
| 5. Troubleshootina                        | 14 |  |

## Copyright

© BIXOLON Co., Ltd. All rights reserved.

This user manual and all property of the product are protected under copyright law. It is strictly prohibited to copy, store, and transmit the whole or any part of the manual and any property of the product without the prior written approval of BIXOLON Co., Ltd.

The information contained herein is designed only for use with this BIXOLON product. BIXOLON is not responsible for any direct or indirect damages, arising from or related to use of this information.

- The BIXOLON logo is the registered trademark of BIXOLON Co., Ltd.
- All other brand or product names are trademarks of their respective companies or organizations.

BIXOLON Co., Ltd. maintains ongoing efforts to enhance and upgrade the functions and quality of all our products.

In the following, product specifications and/or user manual content may be changed without prior notice.

#### **Caution**

Some semiconductor devices are easily damaged by static electricity. You should turn the printer "OFF", before you connect or remove the cables on the rear side, in order to guard the printer against the static electricity. If the printer is damaged by the static electricity, you should turn the printer "OFF".

Ver.1.01 - 3 -

## 1. Introduction

This Bluetooth Connection Manual provides information on the connection of Bluetooth-enabled iOS or Android Host devices with the printer.

## 2. Precaution

- 1) To connect the printer with another device via Bluetooth, the devices must be within 80m of one another. The connection is broken if the distance between devices exceeds 80m.
- 2) The maximum separating distance may be shortened if transmission obstacles, such as cement walls, are present.
- 3) If a device (such as a microwave oven, wireless LAN, etc.) that uses the same frequency is present, transmission may be interrupted. Separate the printer and Bluetooth-enabled device from such interrupting devices by a distance of at least 5m.

Ver.1.01 - 4 -

## 3. Bluetooth Information Printing

#### 3-1 Standard Model (Excluding SRP-Q300II)

After the printer has finished booting, open the printer cover and press and hold the FEED Button. This will cause the interface setting confirmation mode.

Then add the paper, close the cover, and check that the following message is printed.

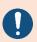

Errors LED is toggled/blinked until Bluetooth is booted.

The number of Bluetooth setting information may be different for each interface type of the product.

#### 3-1-1 Bluetooth Information Print

If the above message is printed, select Mode 1, and you will see the following Bluetooth data. (To select Mode 1, press the Feed button three times quickly/once long.)

#### **Checking Interface Setting**

0: Exit

1: LAN Information Print

2: LAN Factory Reset and Reboot Printer

3: B/T Information Print

4: B/T Factory Reset and Reboot Printer

5 or more: None

Select Modes by Feed button control as below.

Step 1. Short-press as many times as The mode number to choose.

Step 2. Long-press over 1 second.

\*e.g. To choose Mode 2, press Feed

Button 3 times(short-short-long)

Ver.1.01 - 5 -

#### 3-1-2 Initializing Bluetooth Setting

If the above message is printed, select Mode 2, and you will see the following Bluetooth information. (To select Mode 2, press the Feed button four times quickly / once long.)

#### **Checking Interface Setting**

- 0: Exit
- 1: LAN Information Print
- 2: LAN Factory Reset and Reboot Printer
- 3: B/T Information Print
- 4: B/T Factory Reset and Reboot Printer
- 5 or more: None

Select Modes by Feed button control as below.

Step 1. Short-press as many times as The mode number to choose.

Step 2. Long-press over 1 second.

\*e.g. To choose Mode 2, press Feed

Button 3 times(short-short-long)

After the above message is printed, the printer will automatically reboot.

B/T Factory Reset OK! Reboot Printer.

Ver.1.01 - 6 -

#### 3-2 SRP-Q300II

#### 3-2-1 Bluetooth Information Print

After the printer has completed booting, open the printer cover and place the paper right away. To start Self-test, press FEED button and then close the printer cover. Please check 'Bluetooth configuration' on the SRP-Q300II SELF TEST INFORMATION.

SRP-Q300II SELF TEST INFORMATION
Firmware Version V0x.xx STB xxxxxx

Configuration
...
Bluetooth configuration
...
SELECT MODES BY PRESSING FEED BUTTON
Exit SELF-TEST: Less than 1 second
Mode Selection: 1 second or more

Ver.1.01 - 7 -

#### 3-2-2 Initializing Bluetooth Setting

Once self-test printing is complete, press and hold the button to enter "Mode Selection".

When the above message is displayed, select Mode No. 2 'Interface Setting'. To choose Mode No 2, press the Feed button 3 times, short-short-long. (Press the Feed button short-press twice and long-press over 1 second.)

#### **Mode Selection**

0: Exit

1: VMSM Selection Mode

2: Interface Setting

3: Hexadecimal Dumping

4 or more: None

Select Modes by Feed button control as below.

Step 1. Short-press as many times as The mode number to choose.

Step 2. Long-press over 1 second.

\*e.g. To choose Mode 2, press Feed

Button 3 times(short-short-long)

Ver.1.01 - 8 -

When the above message is displayed, select Mode No. 2 'Bluetooth Factory Reset'. To choose Mode No 2, press the Feed button 3 times, short-short-long. (Press the Feed button short-press twice and long-press over 1 second.)

#### **Interface Setting**

0: Exit

1: LAN Factory Reset

2: Bluetooth Factory Reset

3 or more: None

Select Modes by Feed button control as below.

Step 1. Short-press as many times as The mode number to choose.

Step 2. Long-press over 1 second.

\*e.g. To choose Mode 2, press Feed

Button 3 times(short-short-long)

When the above message is displayed, press the Feed button over 1second to Confirm Bluetooth Factory Reset.

#### 2: Bluetooth Factory Reset

\* Do you really want to reset?

YES: Press the button 1 second or more

NO: Press the button less than 1 second

When the above message is displayed, the printer will automatically reboot.

Bluetooth Factory reset complete

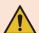

Do NOT turn off the power while the printer is rebooting.

Ver.1.01 - 9 -

## 4. Bluetooth Connection Instructions

#### 4-1 Android Device

1) Select the icon.

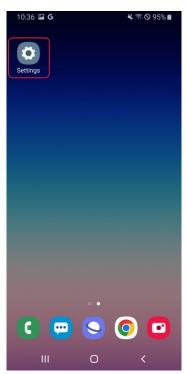

3) Select the printer to connect.

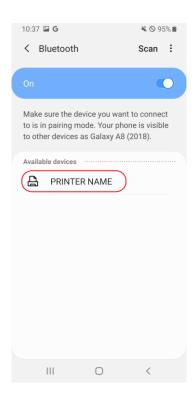

2) Select "Bluetooth".

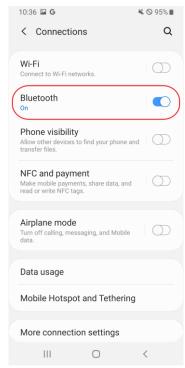

4) If PIN is required, enter PIN. (default: 0000).

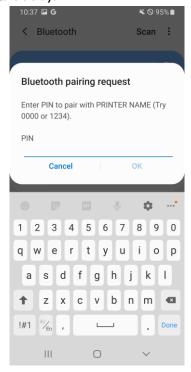

Ver.1.01 - 10 -

5) Select "OK".

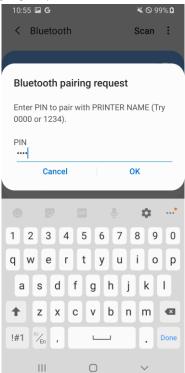

6) Bluetooth communication is available.

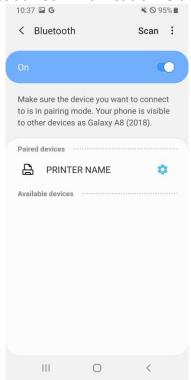

Ver.1.01 - 11 -

#### 4-1 iOS Device

1) Select the loon.

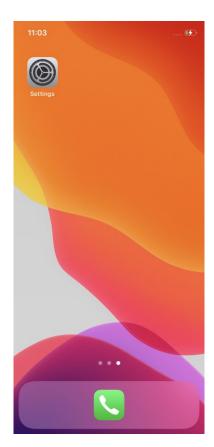

3) Select the printer to connect.

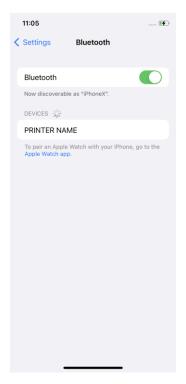

2) Select "Bluetooth".

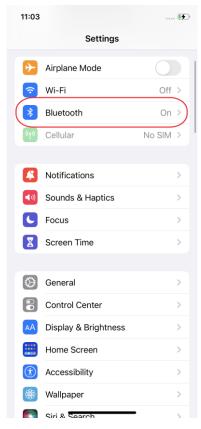

4) If PIN is required, enter PIN (default: 0000).

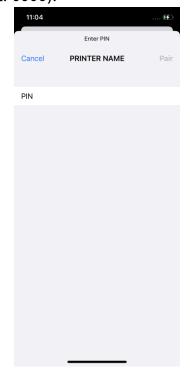

Ver.1.01 - 12 -

5) Select "Pair"

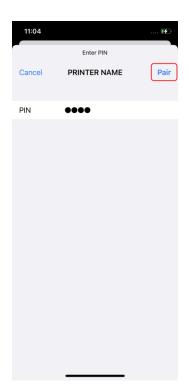

6) Bluetooth communication is available.

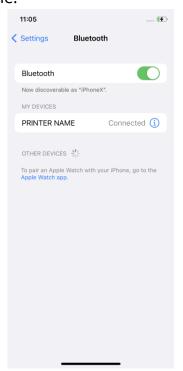

Ver.1.01 - 13 -

## 5. Troubleshooting

Please follow the guide below if Bluetooth is not searched on iOS device.

- 1) Check whether printer is connected to other iOS device.
  Printer is not able to be found on your iOS device if it is connected to other iOS device.
- 2) You need to disconnect the connection to other iOS device, or turn on the printer again while the paper cover is opened.

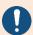

Printer is automatically connected to last iOS device which was connected in iOS mode. But it does not make a connection to any device, if user turns it on while the paper cover of it is opened.

Ver.1.01 - 14 -

# **Revision History**

| Rev. | Date       | Description                                       |
|------|------------|---------------------------------------------------|
| 1.00 | 07-12-2022 | New                                               |
| 1.01 | 20-12-2023 | Add SRP-Q300II Bluetooth connection instructions. |
|      |            |                                                   |
|      |            |                                                   |
|      |            |                                                   |
|      |            |                                                   |
|      |            |                                                   |
|      |            |                                                   |
|      |            |                                                   |
|      |            |                                                   |
|      |            |                                                   |
|      |            |                                                   |
|      |            |                                                   |
|      |            |                                                   |
|      |            |                                                   |
|      |            |                                                   |
|      |            |                                                   |
|      |            |                                                   |
|      |            |                                                   |
|      |            |                                                   |
|      |            |                                                   |
|      |            |                                                   |
|      |            |                                                   |
|      |            |                                                   |
|      |            |                                                   |
|      |            |                                                   |
|      |            |                                                   |
|      |            |                                                   |
|      |            |                                                   |

Ver.1.01 - 15 -